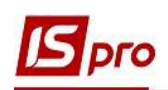

## Створення підпису у податковій накладній в залежності від виду передачі документу до M.E.Doc

Обов'язковим реквізитом податкових накладних є наявність підпису уповноваженої особи. Порядок налаштування підпису у податкових накладних на продаж залежить від виду передачу документу з програми ІС-ПРО до програми M.E.Doc.

В окремих файлах розглядається експорт податкових накладних на продаж з програми IC-ПРО до програми M.E.Doc:

пряма передача податкових накладних з програми IC-ПРО до програми M.E.Doc (див. файл «Експорт податкових накладних на продаж з  $IC-HPO y$   $M.E. Doc$ »);

передача податкових накладних з програми ІС-ПРО до програми M.E.Doc з використанням файлів XML (див. файл «Експорт податкових накладних на продаж з **IC-ПРО** в **M.E.Doc** з використанням файлів XML»).

Розглянемо порядок налаштування підпису за двома варіантами обміну документами.

## 1 варіант - Налаштування підпису при прямій передачі податкових накладних на продаж з ІС-ПРО в M.E.Doc

а) Для звичайних підприємств та установ

Проведення налаштувань з призначення уповноваженої особи для підписання податкових накладних при прямій передачі документів з ІС-ПРО в M.E.Doc відбувається у підсистемах Загальні довідники та Адміністратор.

 В системі Загальні довідники заходимо до модулю Картка підприємства. У Картки підприємства на закладці Керівництво в першому вільному рядку відкриваємо список і обираємо Уповноважений представник.

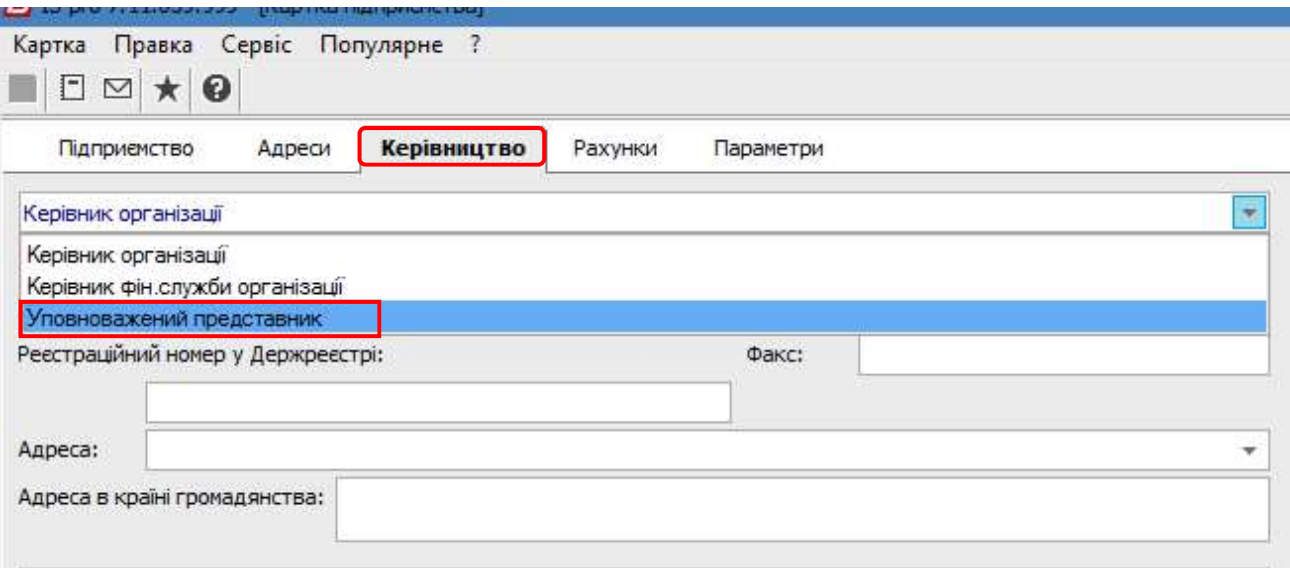

У відповідних полях зазначаємо прізвище, ім'я та по-батькові уповноваженої особи, а також її посаду. Зберігаємо дані і закриваємо картку.

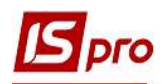

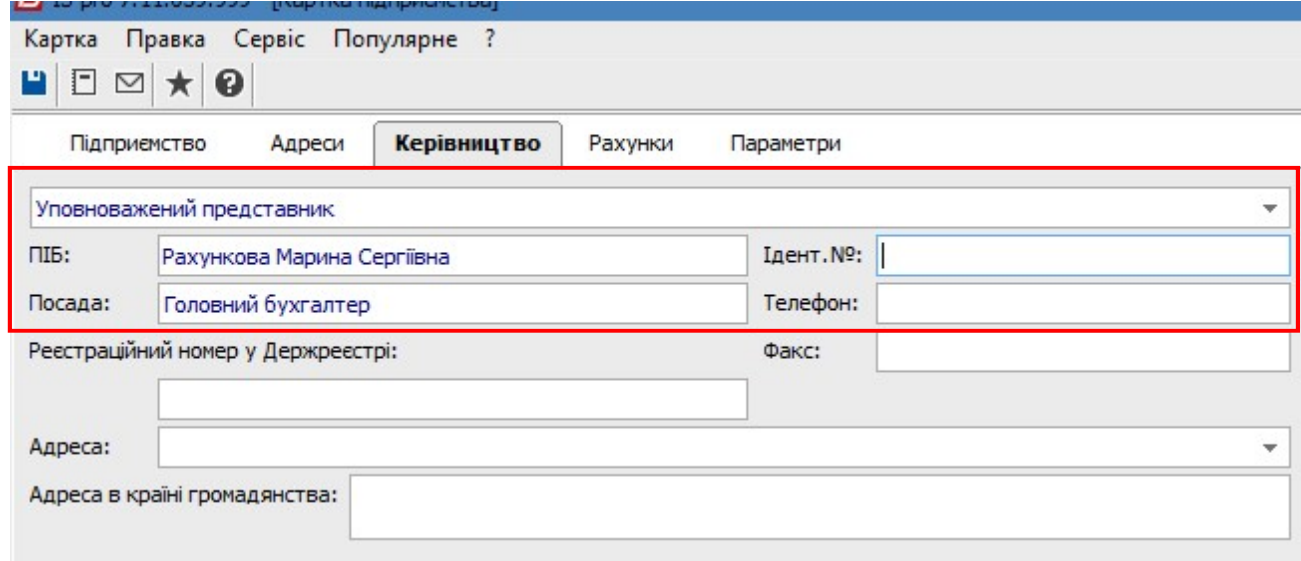

б) для централізованого обліку (корпоративні підприємства та установи)

 Підприємство може мати у своїй структурі окремі структурні одиниці. В такому випадку при виписки податкових накладних на продаж з метою подальшого експорту в програму M.E.Doc у кожній структурній одиниці призначається своя уповноважена особа. За таких обставин у системі необхідно провести відповідні налаштування з призначення уповноваженої особи для підписання податкових накладних на продаж.

 В системі Загальні довідники/Структура організації зайти до модулю Довідник Структурні одиниці.

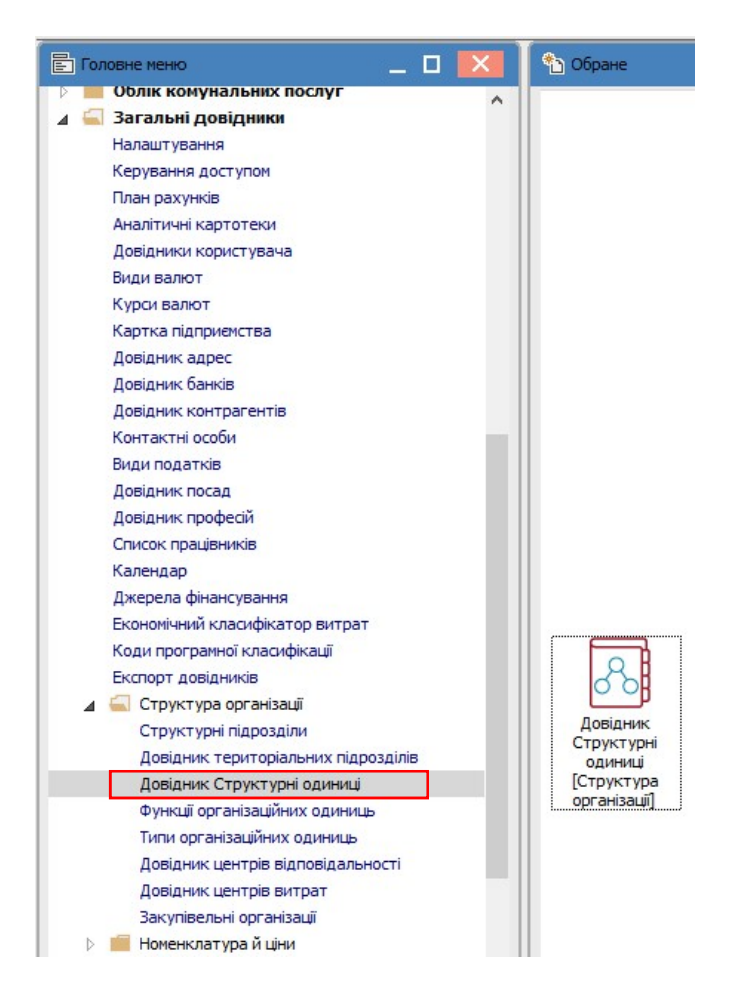

СТВОРЕННЯ ПІДПИСУ В ПОДАТКОВІЙ НАКЛАДНІЙ В ЗАЛЕЖНОСТІ ВІД ВИДУ ПЕРЕДАЧІ ДОКУМЕНТУ ДО M.E.DOC 2

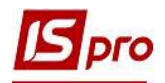

Безпосередньо у модулі у вікні Структурні одиниці обрати необхідну установу.

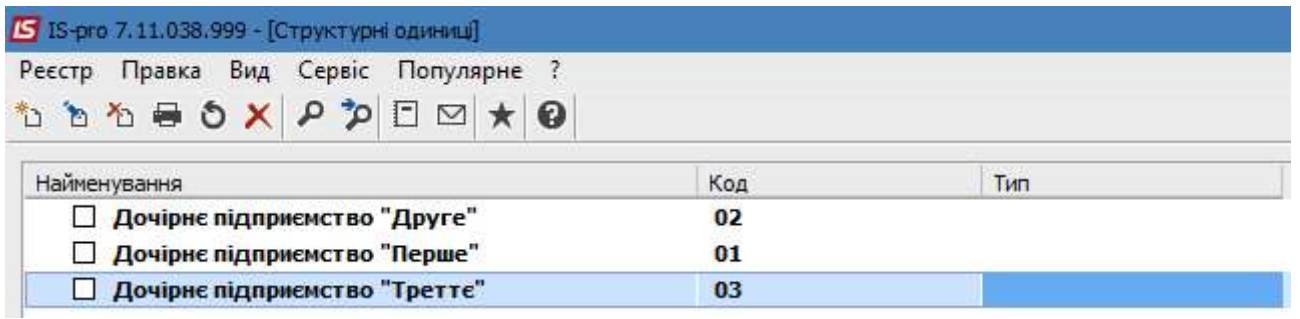

 По пункту меню Реєстр/Змінити або по клавіші F4 відкрити картку Структурна одиниця. На закладці Керівництво в першому вільному рядку відкрити список і обрати Уповноважений представник.

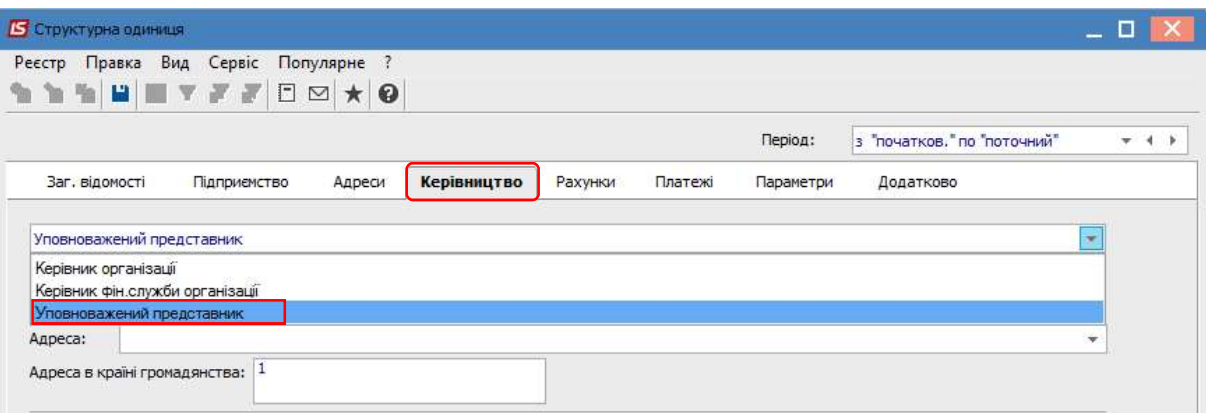

У відповідних полях зазначити прізвище, ім'я та по-батькові уповноваженої особи, а також її посаду.

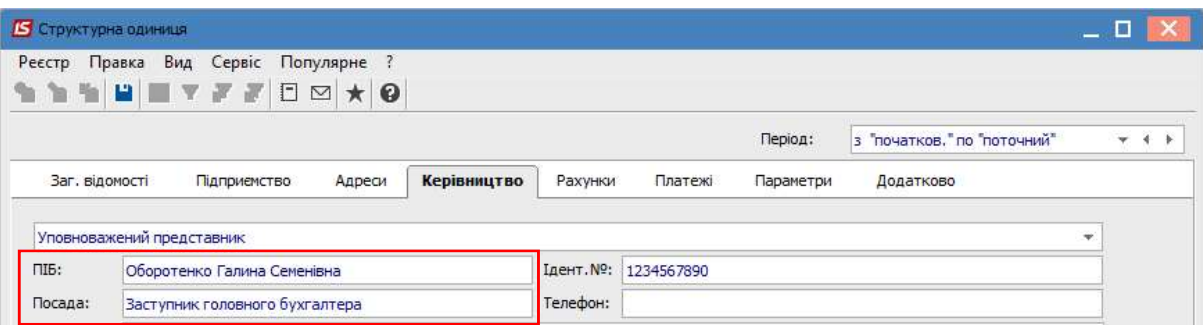

Далі налаштування підпису уповноважених осіб проводиться у підсистемі Адміністратор модуль Регламентована звітність.

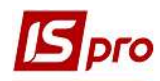

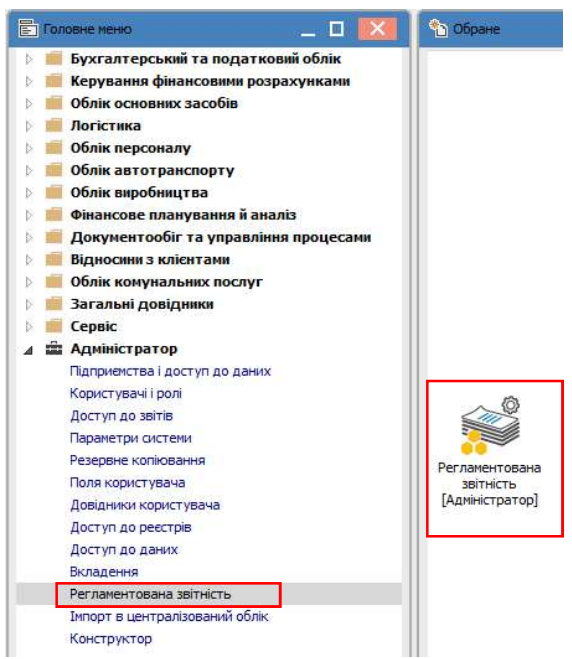

У вікні Регламентована звітність відкриваємо закладку Пов'язані документи.

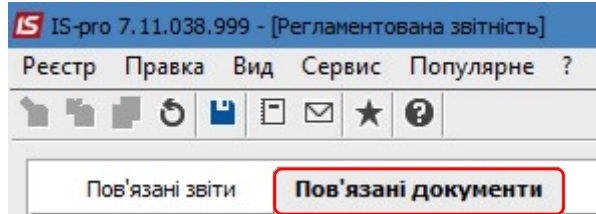

У верхній частині закладки Пов'язані документи в переліку документів ліворуч, Найменування в M.E.Doc, знаходимо податкові накладні і обираємо документ останнього розміщення, а саме Податкова накладна з початком дії 01/12/2015 і без закінчення дії. Праворуч, Найменування в ISpro, встановлюємо позначку навпроти податкової накладної на продаж.

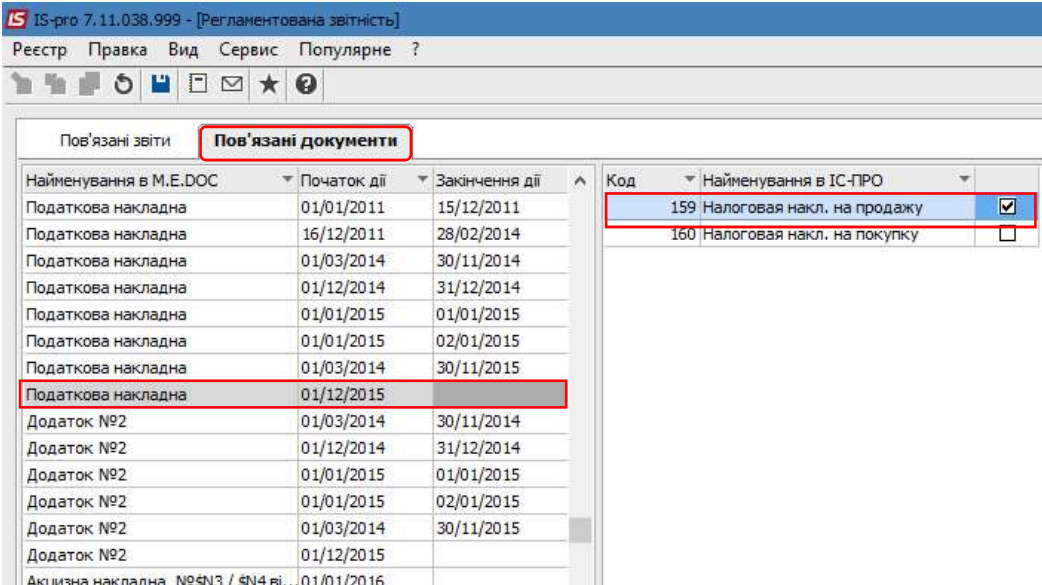

У нижній частині закладки Пов'язані документи у стовпчику Поле M.E.Doc знаходимо рядок із значенням N10. Навпроти цього рядка у стовпчику Поле ISpro зі списку Поля ISpro

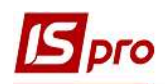

обираємо rNn\_GBNm, що відповідає коментарю Прізвище особи, яка склала податкову накладну.

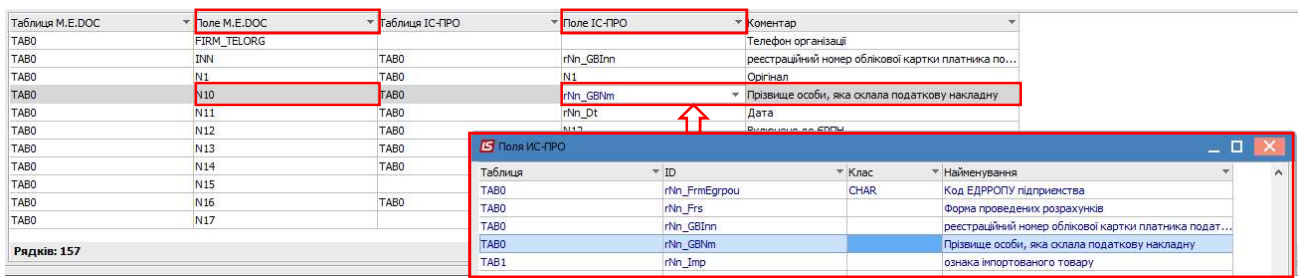

Загальний вигляд налаштувань підписів у податковій накладній на закладці Пов'язані документи має наступний вигляд.

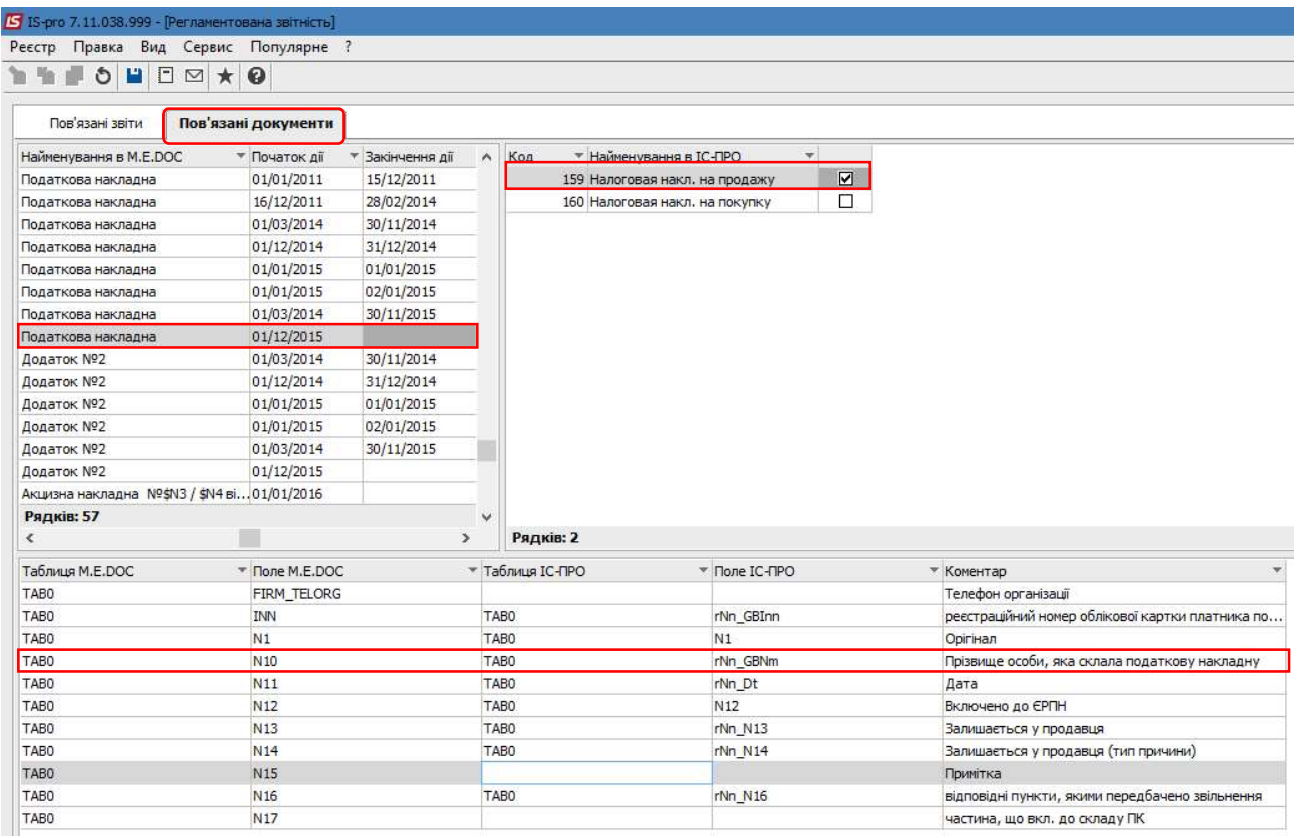

У схожому порядку налаштовується підпис для коригування податкових накладних. У верхній частині закладки Пов'язані документи ліворуч, Найменування в M.E.Doc, знаходимо Додаток № 2 з останньою датою розміщення і без закінчення дії, тобто в даному прикладі Початок дії 01.12.2015 р. Праворуч, Найменування в ISpro, проставляємо позначку навпроти Коригування на продаж. В нижній частині вікна закладки Пов'язані документи у стовбчику Поле M.E.Doc знаходимо рядок позначений INN. Навпроти цього рядка у стовпчику Поле ISpro зі списку Поля ISpro обрираємо FnInn, що відповідає коментарю Реєстраційний номер облікової картки платника податків. Далі, у стовпчику Поле M.E.Doc знаходимо рядок позначений значенням N10. Навпроти цього рядка у стовбчику Поле ISpro зі списку Поля ISpro обираємо N10, що відповідає коментарю Прізвище особи, яка склала розрахунок коригування. Загальний вигляд налаштувань підписів по розрахунку коригувань наведений нижче.

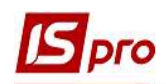

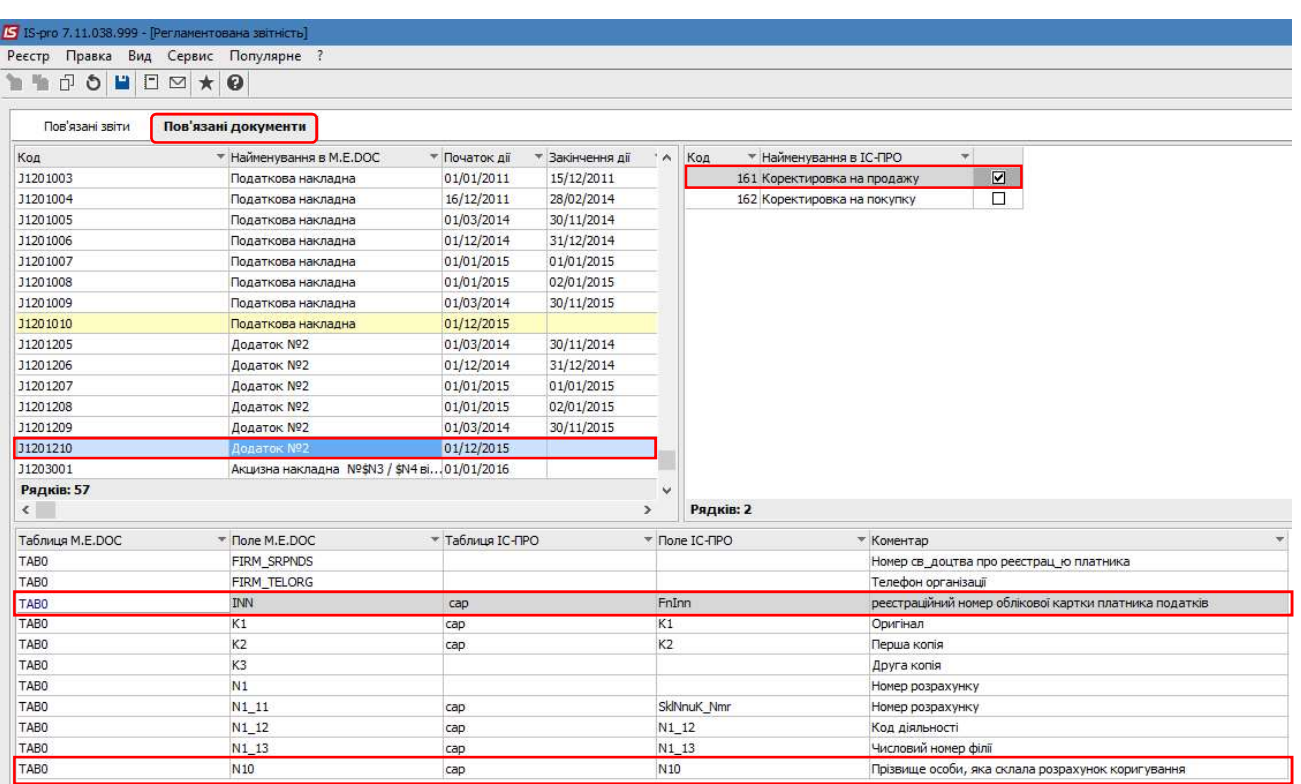

## 2 варіант - Налаштування підпису при передачі податкових накладних з програми ІС-ПРО до програми M.E.Doc з використанням файлів XML

Використанням файлів XML для експорту податкових накладних, а також інших звітів з ІС-ПРО у M.E.Doc проводиться у випадку розташування програм ІС-ПРО и M.E.Doc на різних серверах.

В такому випадку налаштування підпису для зазначення у податкових накладних проводиться безпосередньо у документі Податкова накладна по пункту меню Сервіс/Налаштування, де у вікні Налаштування користувача обирається необхідне прізвище зі списку працівників. Натискається кнопка ОК (див. файл Створення підпису у податковій накладній для виведення на друк).

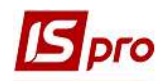

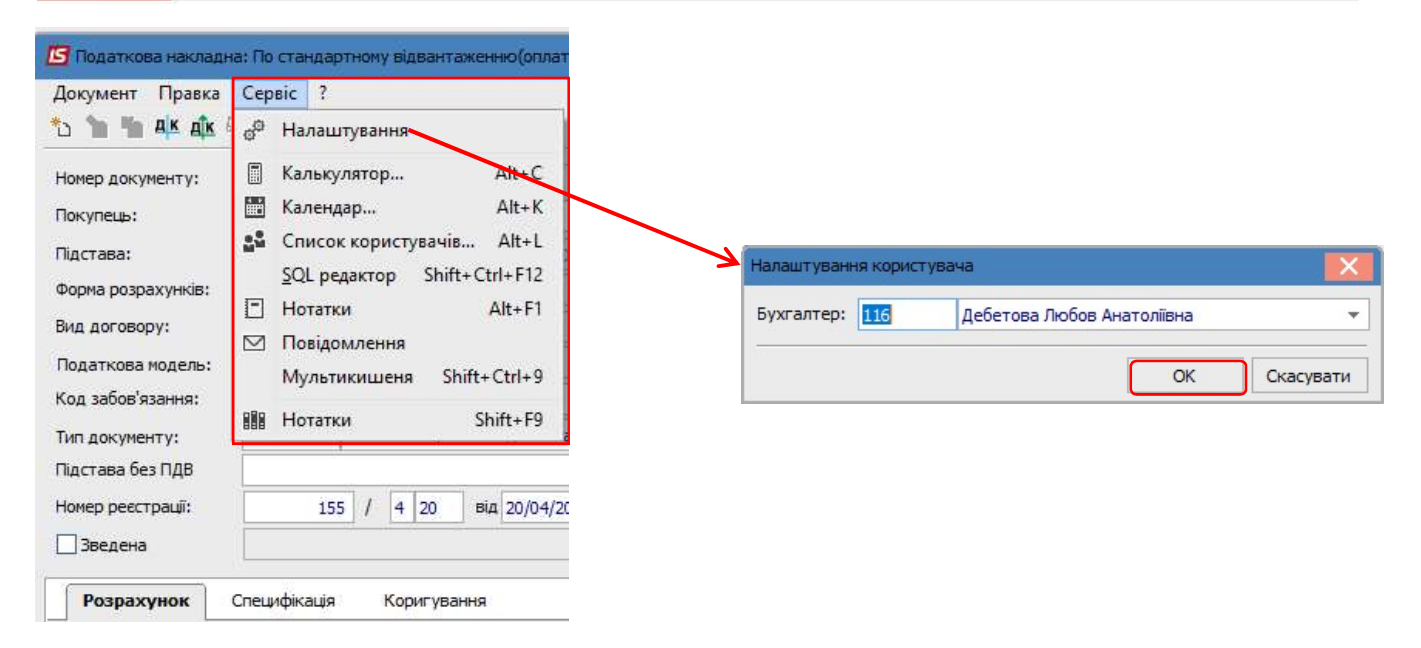